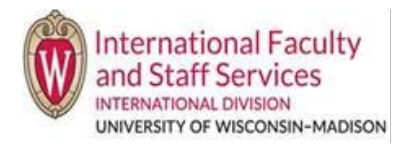

## **Option 1 – Through the main terradotta.wisc.edu homepage:**

- 1. Navigate to the UW TDS login page: [terradotta.wisc.edu](https://terradotta.wisc.edu/index.cfm?FuseAction=Abroad.Home)
- 2. Click the picture for Scholars and Employees. Do NOT click the button in the red bar that says Login (that is for IFSS only).

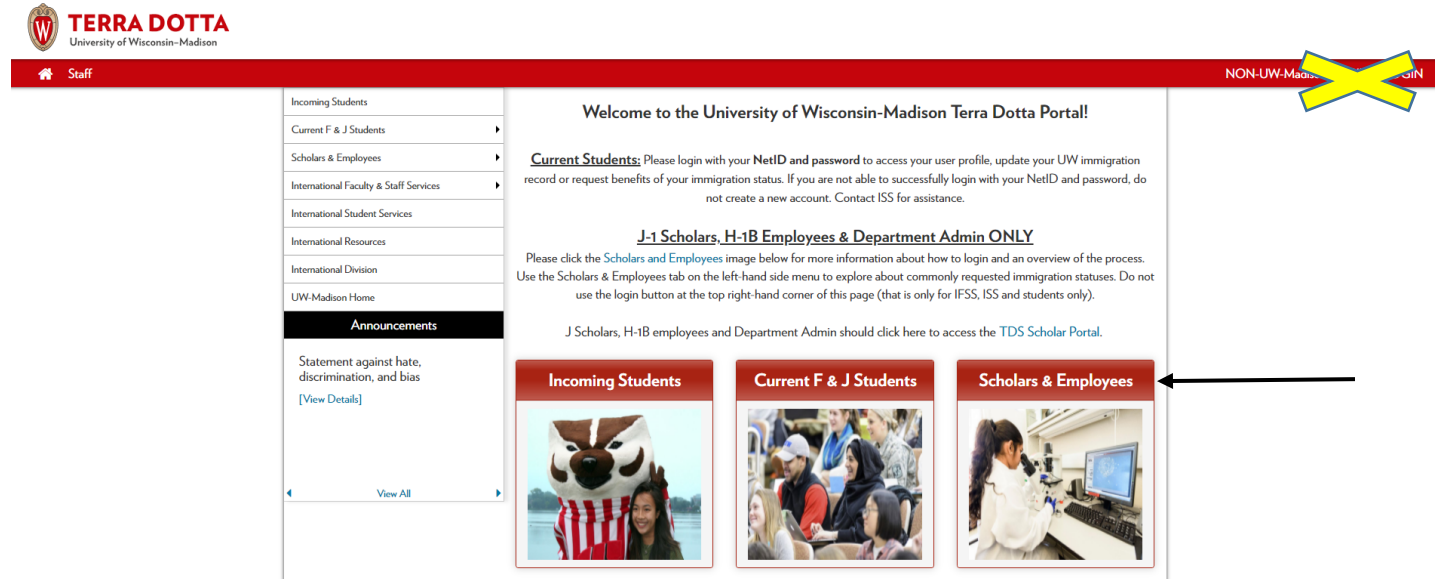

3. Follow the direction on this page for Hiring Units and click the login button (TDS Scholar Portal) to access the Scholar Portal.

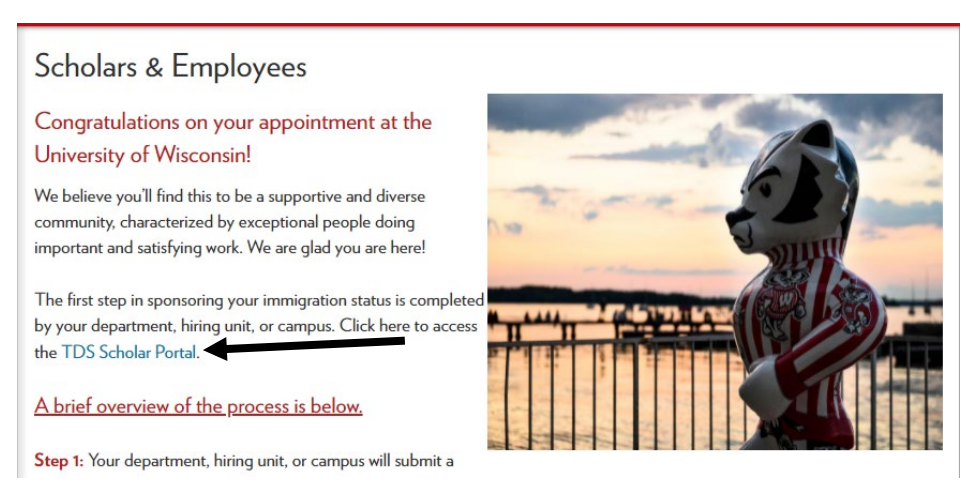

4. In the Scholar Portal, type in your username and password. **Your username is your UW email (the one that was submitted to us to create your account**; if you don't know ask IFSS). Click Login at the bottom of the page.

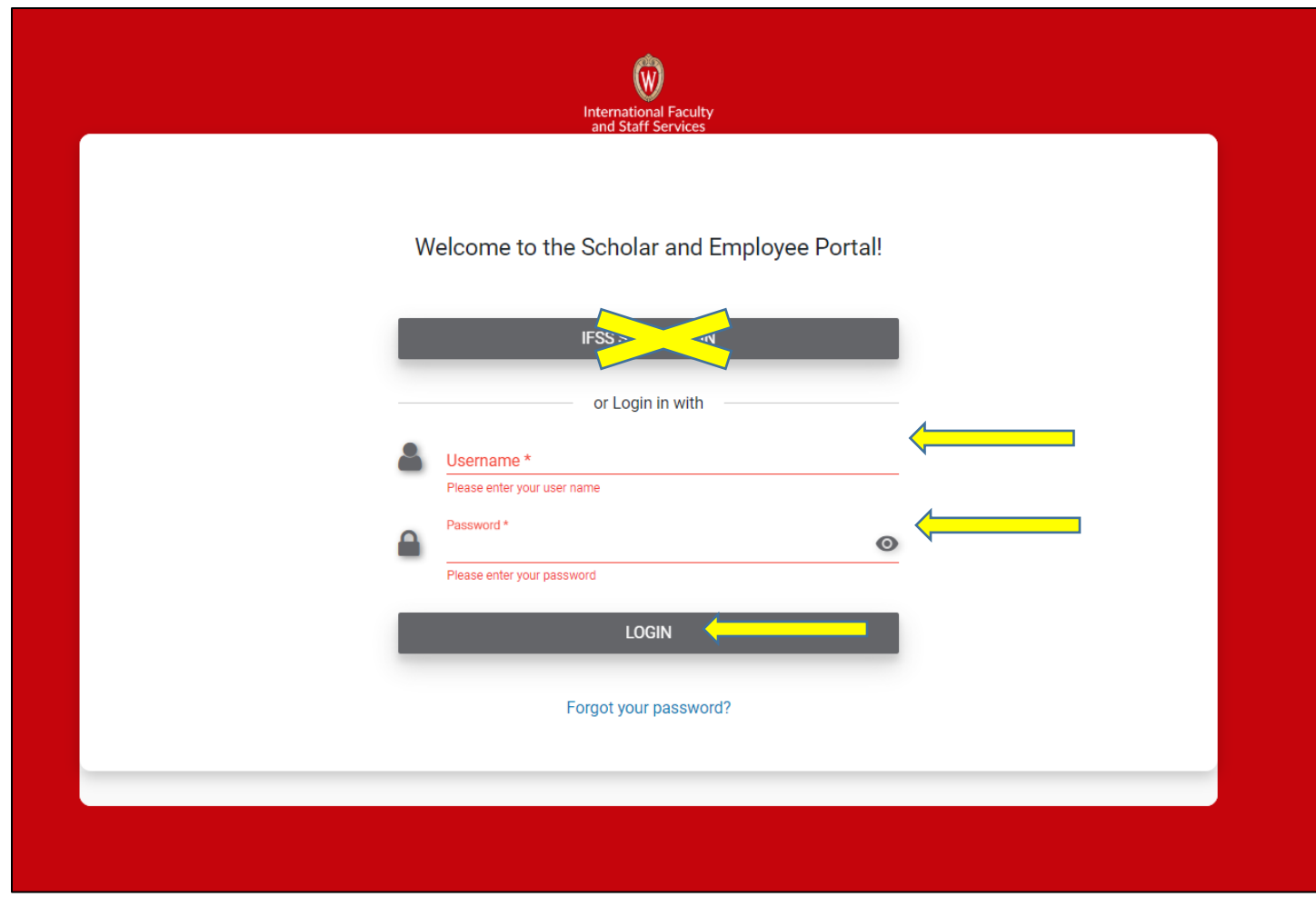

5. Your dashboard will look like this:

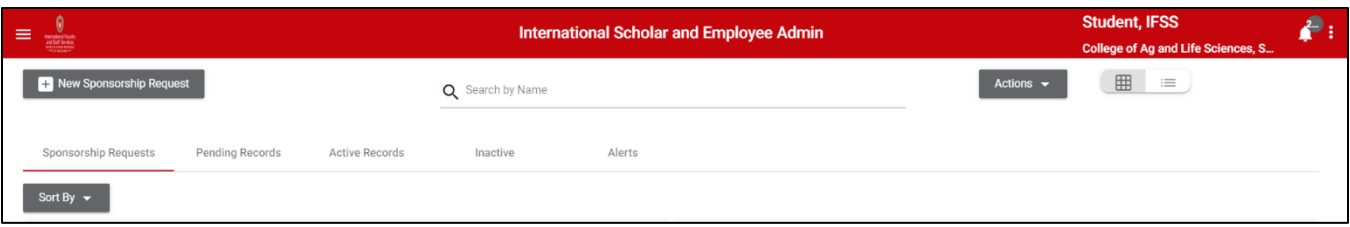

## **Option 2 – Login directly to the Terra Dotta Scholar Portal using link below.**

- 1. Go to<https://terradotta.wisc.edu/index.cfm?FuseAction=scholarportal.department#/login> in your browser search bar. You may bookmark this link.
	- o This link will take you directly to the #4 above to enter your username and password.

## **Troubleshooting:**

- IFSS recommends using TDS in the following browsers**:**
	- i Google Chrome
	- ii Firefox
- ❖ IFSS recommends avoiding the following browsers for TDS:
	- i Internet Explorer
	- ii Microsoft Edge